# **Water Court Attorneys and Authorized Staff**

#### **To-do List**

☐Register as **Attorney, Govt Attorney,** or **Authorized Staff** (courts.mt.gov/courts/efile)

 $\square$ Make sure proposed orders are e-filing friendly. (Word format. Please leave top right and lower right corners free of any words/images/footers. Suggested: Remove judge signature line and add ELECTRONICALLY SIGNED AND DATED BELOW.)

 $\Box$  Read the Temporary Electronic Filings Rules

## **Authorize Support Staff**

- Attorneys: Log in to e-filing. Click your name then "My Account." Scroll down and click "Add Support Staff." Search for the staff member's name. (Don't try to fill in all the search fields- last name only will suffice.) Click on the correct staff member's account from the search results. Click "Save."
- Legal assistants- if you log in to e-filing and do not have options to case search or file, it means your attorney has not authorized you yet. *Check to see who you're working on behalf of. The attorney's name will be listed under yours.*

#### **Home Page**

- $\bullet$  Click  $\bullet$  to add/remove widgets
	- o Submitted- not yet processed by clerks
	- o Approved- filing approved by clerks and added to the case
	- o Rejected- rejected by clerks, must resubmit entire filing (not just part)
	- $\circ$  Error-technical issue prevented filing from reaching clerks, must resubmit

#### **Case Search Tab**

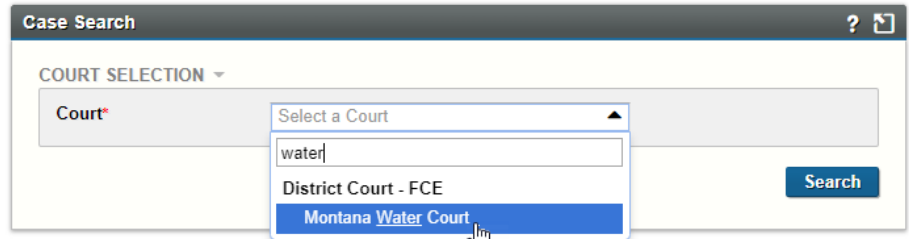

- Case search:
	- o Start typing "Water" and click Montana Water Court. Then, without entering any search criteria, click "search" to **see all open cases on which you're attorney of record.** (Uncheck "exclude closed" to see closed cases.)
	- o Enter search criteria to narrow your search results.
- Case view: Click on the case in the search results to open case view.
	- o **View documents on the case record**
	- o The Register of Actions only shows ROAs with documents unless ROA filter is changed. FILTER  $\sim$

# **Create Filing Tab**

- Create Filing
	- o **May file on ANY CASE (open or closed!), even if you're not attorney of record**
	- o Fill in case number
		- Basin Number and Letter-Case Number-Case Subtype-Four Digit Year
		- Example: A preliminary (P) case subtype in 41M Two Medicine River, case year 2021: **41M-321-P-2021**
	- o Select filing type. (Choose the closest option. The clerks can correct this later.)
- Filing Information
	- $\circ$  Optional: Leave a comments for the clerk. These comments will not be part of the record, they are only to help the clerk process your document, if necessary.
- Upload Document
	- o The first document uploaded must have the same type and subtype selected on the Create Filing screen. Additional documents may be any type/subtype you choose.
	- o To upload additional documents, click "**Add Another Lead Document**." Don't use "Add Supporting Document."
	- o **Upload proposed orders in word or word-perfect format**. This allows the water judge/master to edit your order if needed. **Click "Add Another Lead Document." For the filing type, choose "Proposed Document."** This filing type allows the judge to sign your document!

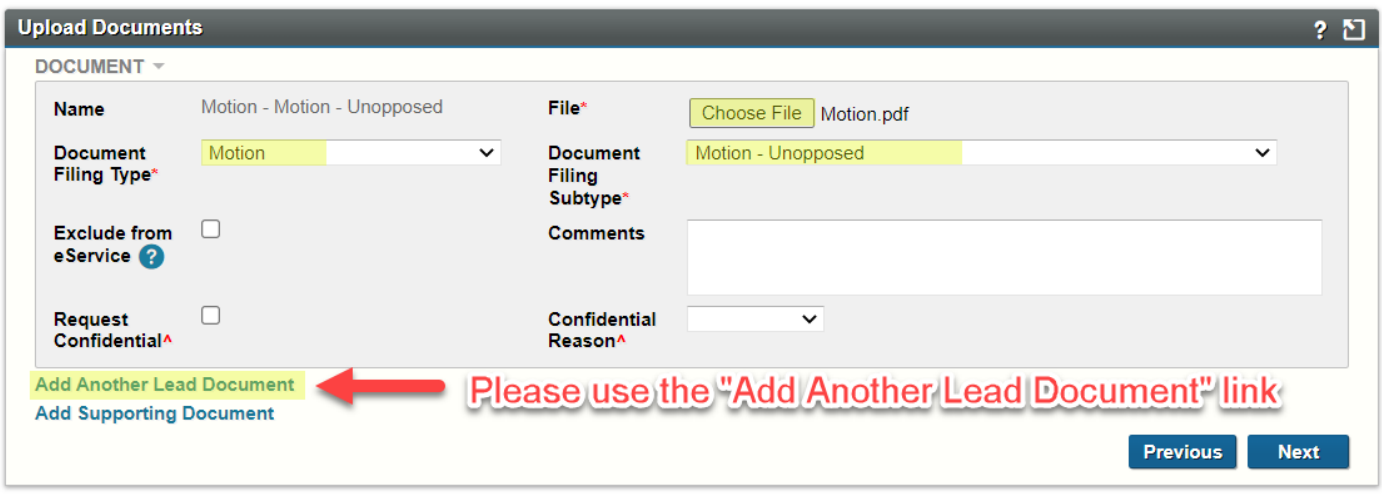

o Options: Add comments, exclude from eService, request confidential

• Service Information

- $\circ$  Service methods-eService is the only service method that is done automatically by the e-filing system. You may eServe other attorneys who are registered for e-filing.
- $\circ$  If a party does not need to be served, select "not served," and they will not be listed on the certificate of service.
- o Add other recipients if appropriate.
- o **A certificate of service will be created from this information and appended to every lead document except "proposed documents."**
- Filing Summary
	- o Check your work!
	- $\circ$  Authorized staff- make sure you're filing on behalf of the correct attorney.
- Cart
	- o Submit filing- eService occurs at this point.

## **Receiving eService**

- Attorneys receive eService via email and application notifications. Application notifications are accessed by clicking the speech bubble next to your name when logged in to e-filing. Authorized staff receive the same application notifications as their attorneys.
- *Authorized staff do not automatically receive their attorneys' eService emails. Attorneys, if you want your authorized staff to receive eService emails, enter their e-mail address as your secondary email in the "My Account" screen.*
- You will not be notified of Orders or Minutes through the e-filing system. These will be distributed by the court as they were before e-filing.

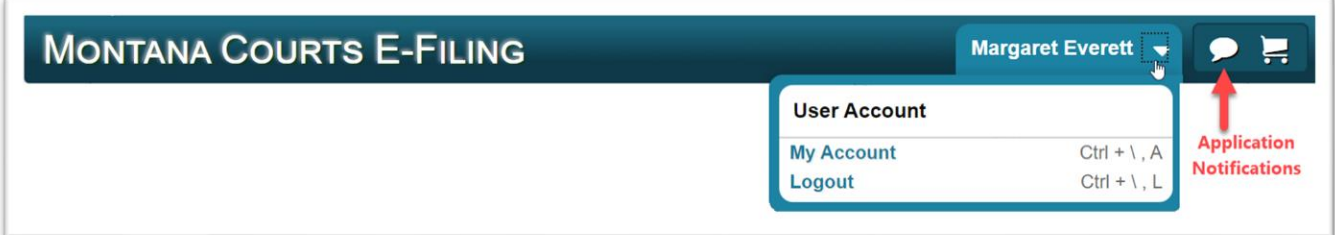

## **Our Website: [COURTS.MT.GOV/COURTS/EFILE](https://courts.mt.gov/courts/efile/)**

- E-filing System Login Link
- **Helpful Documents:**
	- o **[Temporary Electronic Filing Rules](https://courts.mt.gov/external/efile/rules/tempefilerules.pdf)** provides legal basis for e-filing system
	- o **[Best Practices](https://courts.mt.gov/external/efile/docs/bestpractices.pdf)** includes recommended document template changes for e-filing
- Check the bulletin board for maintenance times and info.

#### **CONTACT US**

Quickest way to reach the e-filing team: [efilingtechsupport@mt.gov](mailto:efilingtechsupport@mt.gov)